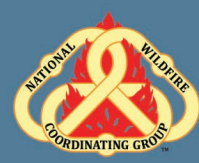

## D-110 Unit 9: Demobilization

### **Unit Objectives:**

- Demonstrate functionality of Incident Resource Screen.
- Demonstrate the different ways to release a resource in IROC (Manage Request Screen and Work Areas Release button).
- Demonstrate the release of resources from an incident.
- Discuss reassignment of resources.

#### **Unit at a Glance:**

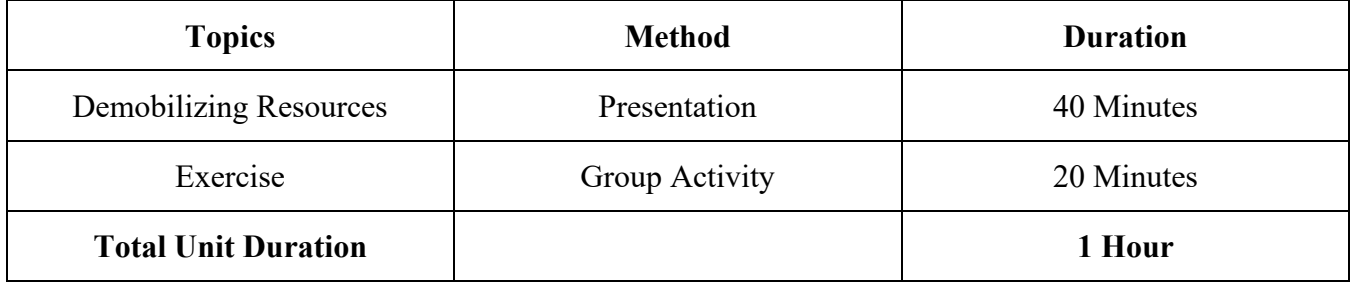

#### **Materials:**

- Student Laptops with IROC.
- Internet access.
- Ability to display images and video on large screen.

# Unit 9: Demobilization

### **Slide 1**

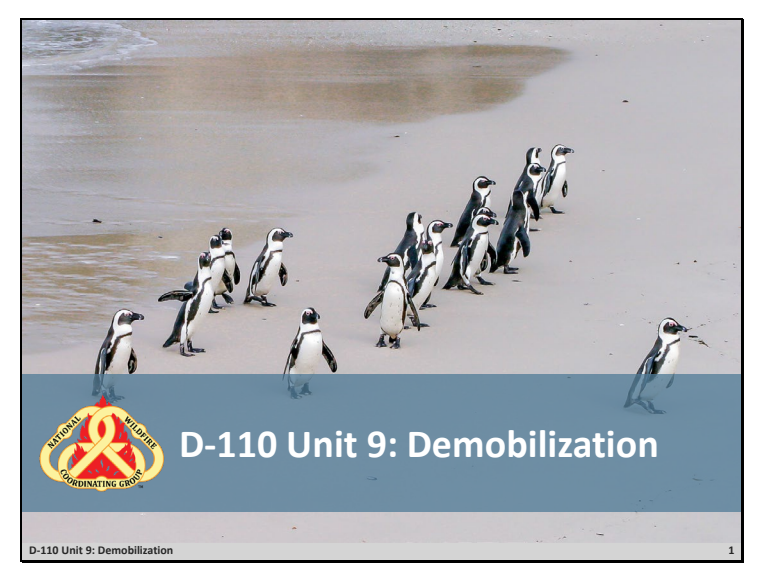

#### **Slide 2**

## **Objectives**

- **Demonstrate the functionality of the Incident Resource screen.**
- **Demonstrate the different ways to release a resource in IROC (Manage Request Screen and Work Areas Release Button).**
- **Demonstrate the demobilization of resources from an incident.**

**D-110 Unit 9: Demobilization 2**

- **Discuss reassignment of resources.**
- **Q** Review unit objectives.

## Unit 9: Demobilization

#### **Slide 3**

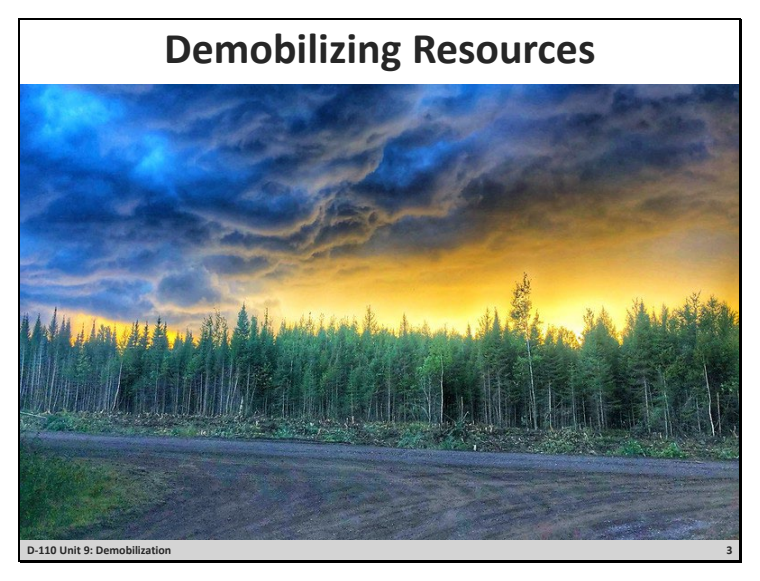

- $\Box$  Go through the steps in demobilizing resources.
	- 1. Discuss demobilization form.
		- o Variety of forms used.
			- **•** Demobilization printout generated via I-Suite.
			- **Refer to: Emergency Release Message Form**
			- **Refer to: ICS 221 Form Demobilization Check Out**
	- 2. From Content Selector, select your watched incident.
		- o From the Content Request status tile, select filled to populate the Main Work Area with the filled requests.
		- o Demonstrate how to search for the item you want to release by Request Number, Request Category, Catalog Item, Resource, and Status.
		- o Use arrow to get to the Manage Request screen or can select the box to activate the Action buttons.
		- o From Manage Request, select Release.
			- Date
			- $Time$
			- Time Zone
			- Documentation
			- **Click Release**
	- 3. Travel options
		- o No Travel
			- Rarely used.

### Unit 9: Demobilization

- o Set Travel ETD/ETA
- o Set Travel ATD/ATE
- o Travel to Be Arranged.
	- **Travel will default to this.**
- 4. Determine demobilization travel mode.
	- o Items to consider when demobilizing a resource
		- Is ground transportation needed?
		- Does the resource need a flight arranged?
		- Is there a support request that needs to be released?
		- From the Main Work Area, select the tab Copy the Demob.
		- Travel from the Parent Request.
		- Is the resource a national resource (Caterer, Shower, Type 1 Crew, etc.)?
			- Notify your EDSD or EDSP when a national resource is available for demobilization or reassignment.
			- Discuss reassignments briefly.

#### **Exercise:**

- □ Practice demobing resources from an incident **Refer to: GM 9 SUBJECT: Crew Desk Edits.**
- $\Box$  Students work independently with assistance from coach as needed.
- $\Box$  Have students review release functions in IROC.
- $\Box$  Have students demob the resources per handout.

#### **Question: What if the EDRC received a demob for a resource (Type 6 engine) and is aware that there is another incident with a pending request for the same resource?**

**Materials Needed**: Laptop with Chrome and internet access.

**Time:** 20 Minutes

#### **Slide 4**

## **Objectives**

- **Demonstrate the functionality of the Incident Resource screen.**
- **Demonstrate the different ways to release a resource in IROC (Manage Request Screen and Work Areas Release Button).**
- **Demonstrate the demobilization of resources from an incident.**

**D-110 Unit 9: Demobilization 4**

- **Discuss reassignment of resources.**
- **Q** Review unit objectives.